## **Cerca unità organizzativa**

Per cercare un'unità organizzativa occorre premere il pulsante di ricerca, collocato all'interno della barra dei comandi della UO.

La pressione del pulsante attiva una maschera di filtro come quella mostrata in figura 1 permette di eseguire ricerche sui campi presenti. Ogni ricerca viene posta in esecuzione tramite la pressione del pulsante **[Cerca]** o annullata con la pressione del pulsante **[Annulla]**, posti in fondo alla schermata.

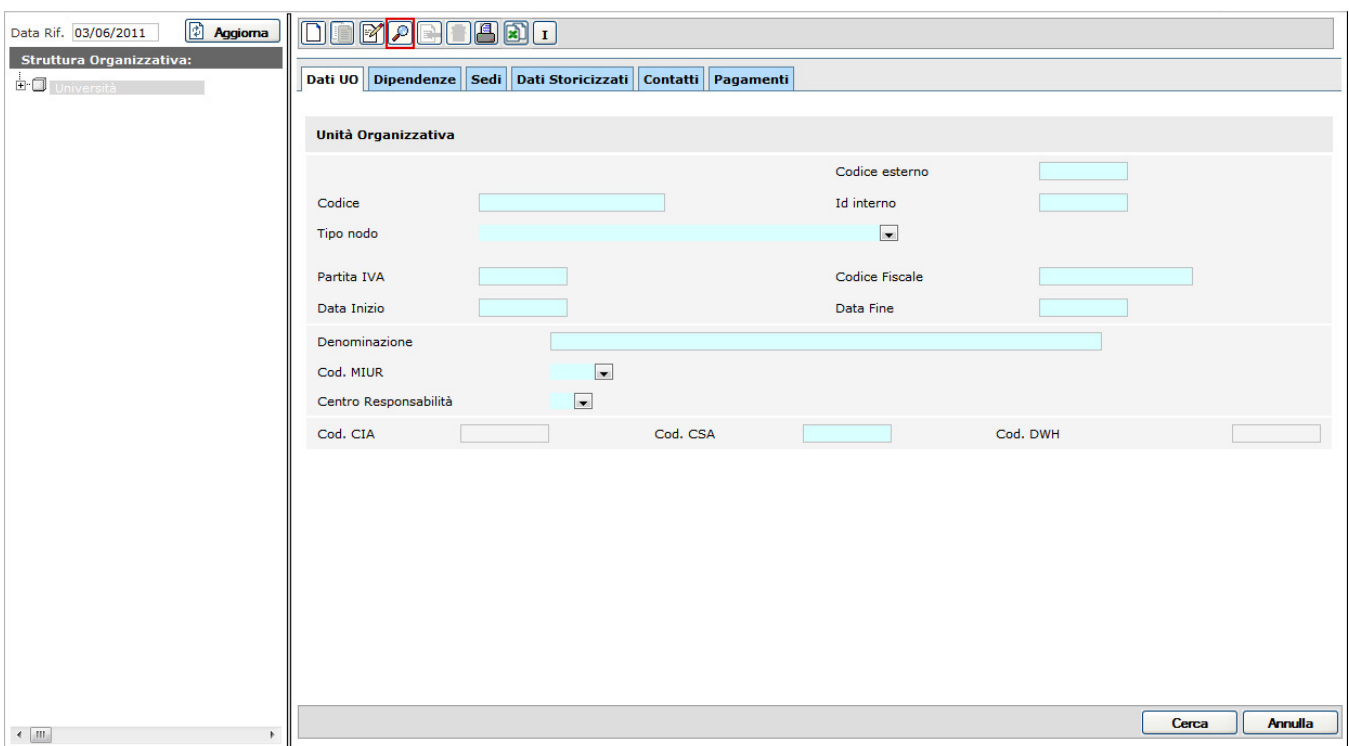

FIGURA 1

Per selezionare l'unità organizzativa desiderata occorre semplicemente cliccare sul codice o la descrizione corrispondenti alla UO stessa (la ricerca può essere effettuata anche per codice esterno, id interno, tipo nodo, data inizio e data fine, cod MIUR).

Per esempio, è possibile ricercare una UO per tipo nodo "Area di ricerca".

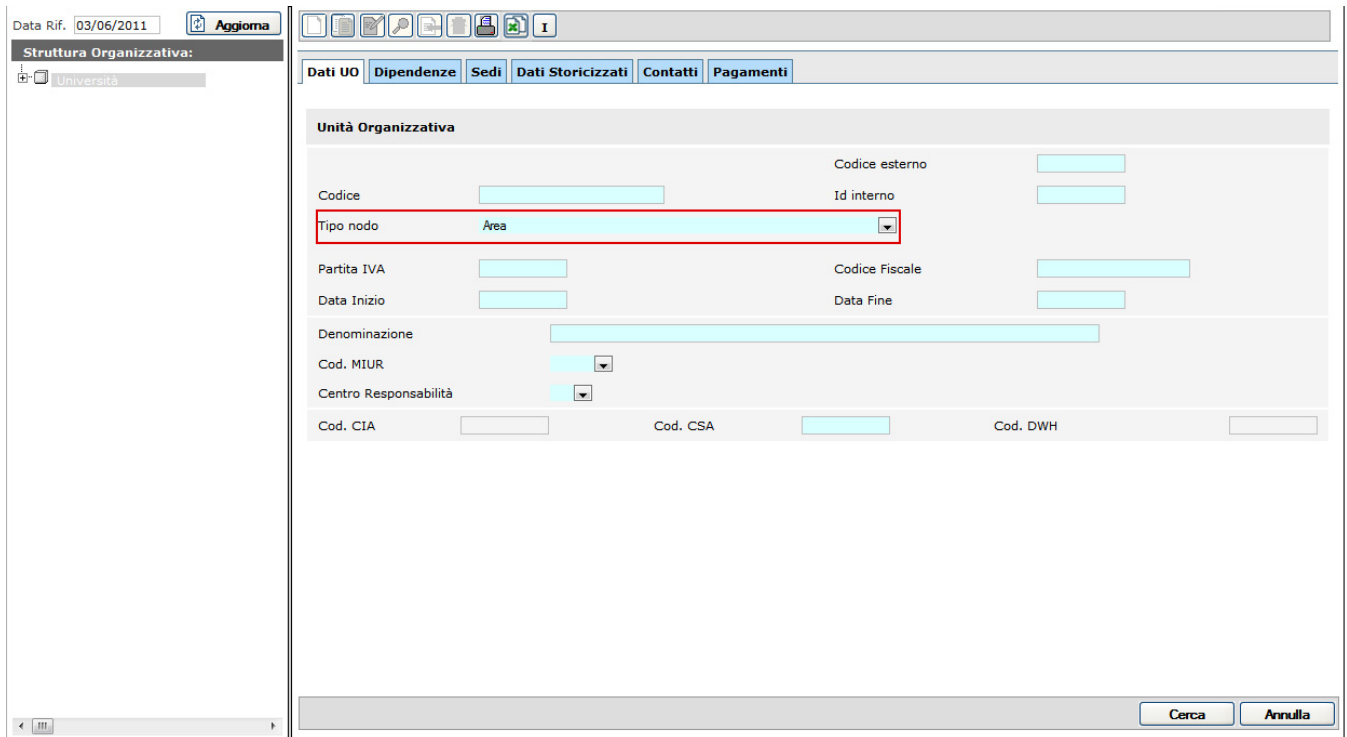

## FIGURA 2

Ovviamente per tipo nodo apparterranno più UO, pertanto l'utente selezionerà quella di suo interesse dal popup che il sistema presenta (figura 3).

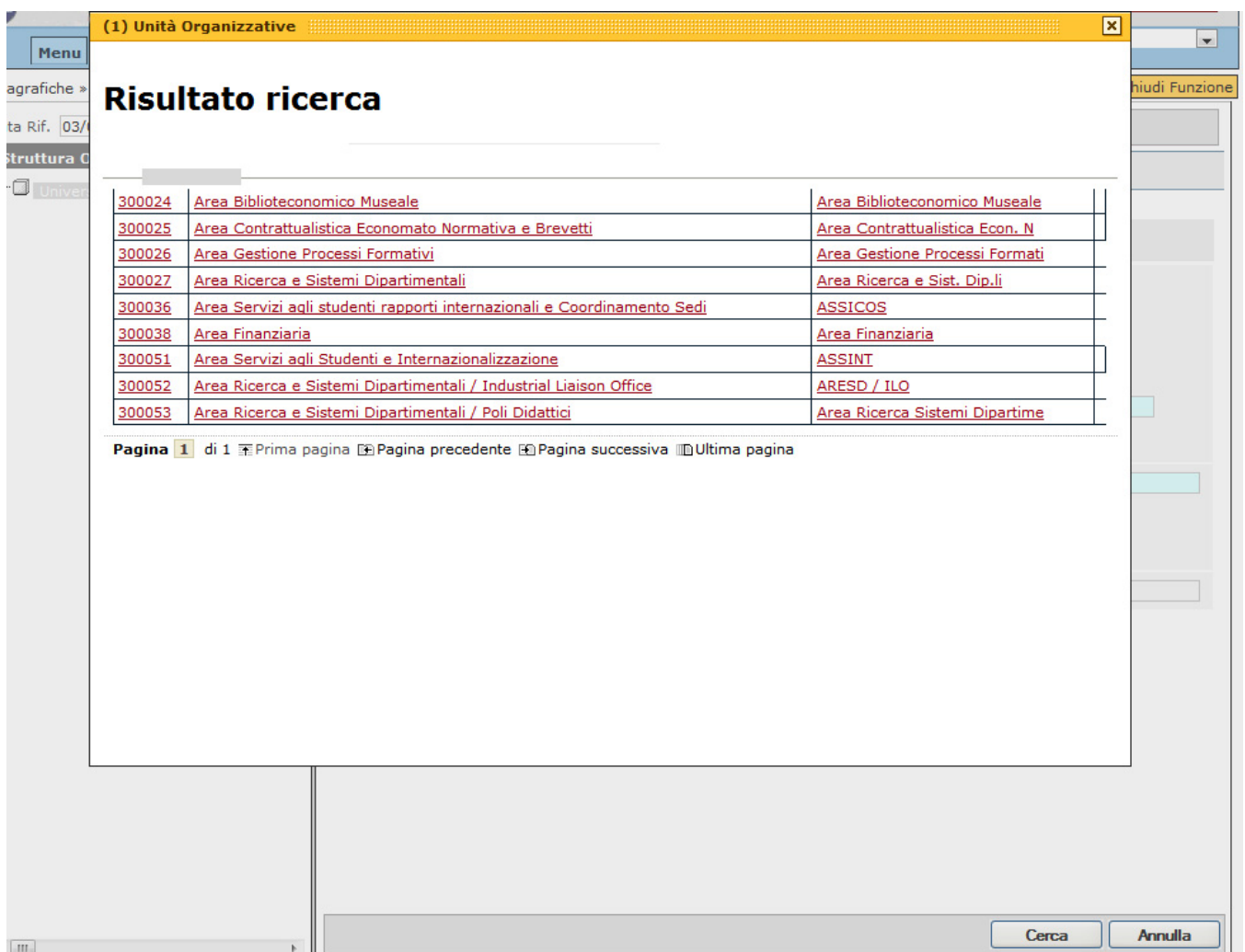

FIGURA 3

A selezione effettuata è comunque possibile richiamare il risultato della ricerca appena eseguita, tramite la pressione del pulsante **[Ricarica l'ultima ricerca effettuata della UO]**, collocato sulla consueta barra dei comandi (figura 4).

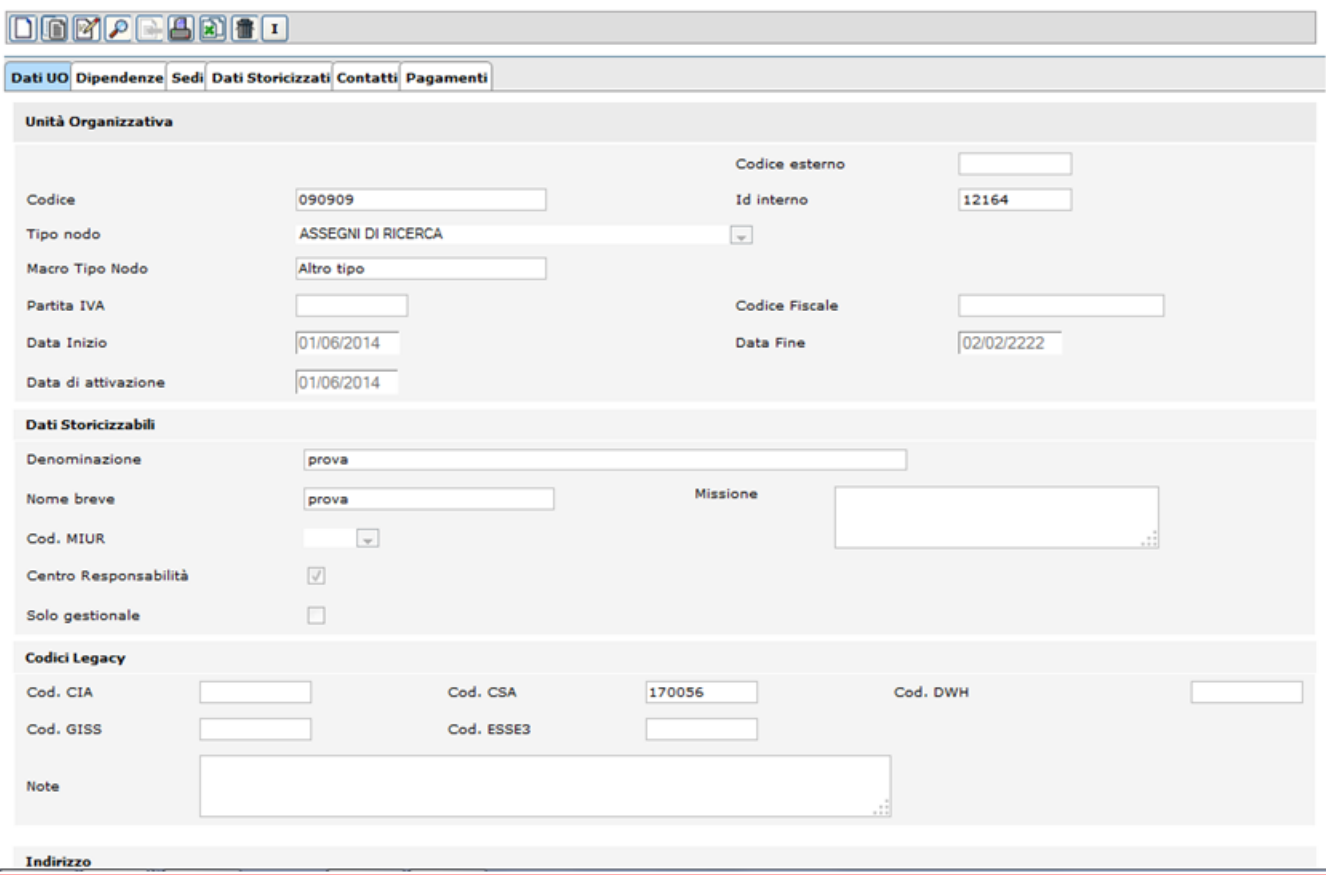

FIGURA 4